# **Technical RFP Manual - Supplier**

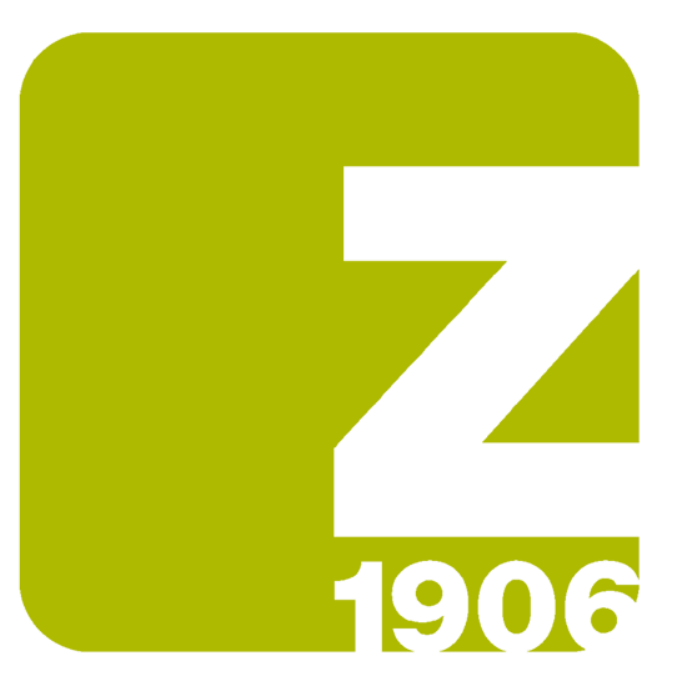

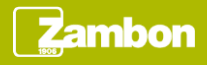

#### Receipt of the invitation email

At the Technical RFP event publication, the supplier receives an invitation email.

The invitation email contains the direct access link to the event:

- The supplier enters the credentials if it has already an Ariba Network account
- The supplier starts the registration if it has not an Ariba Network account

#### **Zambon**

Welcome, UTENTE ENG.

Zambon Global Procurement - TEST has registered you on their Ariba Spend Management site and invited you to participate in the following event: RDO Tecnica event. The event starts on Tuesday, 13-Jul-2021 at 16:39, Central European Summer Time and ends on Thursday, 12-Aug-2021 at 16:39, Central European Summer Time.

Click Here for downloading the Technical RFP event manual.

Click Here to access this event. You must register on the Ariba Commerce Cloud or log in using your existing Ariba Commerce Cloud account username and password before you can access this event.

NOTE: This link is only valid for 30 days. Make sure to register on the Ariba Commerce Cloud before the link expires. After you register on the Ariba Commerce Cloud, you can no longer use this link.

If you have questions about this event, contact Utente Buyer 1 via telephone at or via e-mail at zambon.buyer1@gmail.com.

If you do not want to respond to this event, Click Here. You must register on the Ariba Commerce Cloud or log in using your existing Ariba Commerce Cloud account username and password before you can indicate that you do not want to respond to this event.

We look forward to working with you!

Thank You.

Zambon Global Procurement - TEST

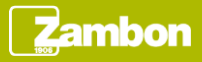

#### Content event display (1/3)

Once completed the access in the event using the link, it is possible to view the event overview:

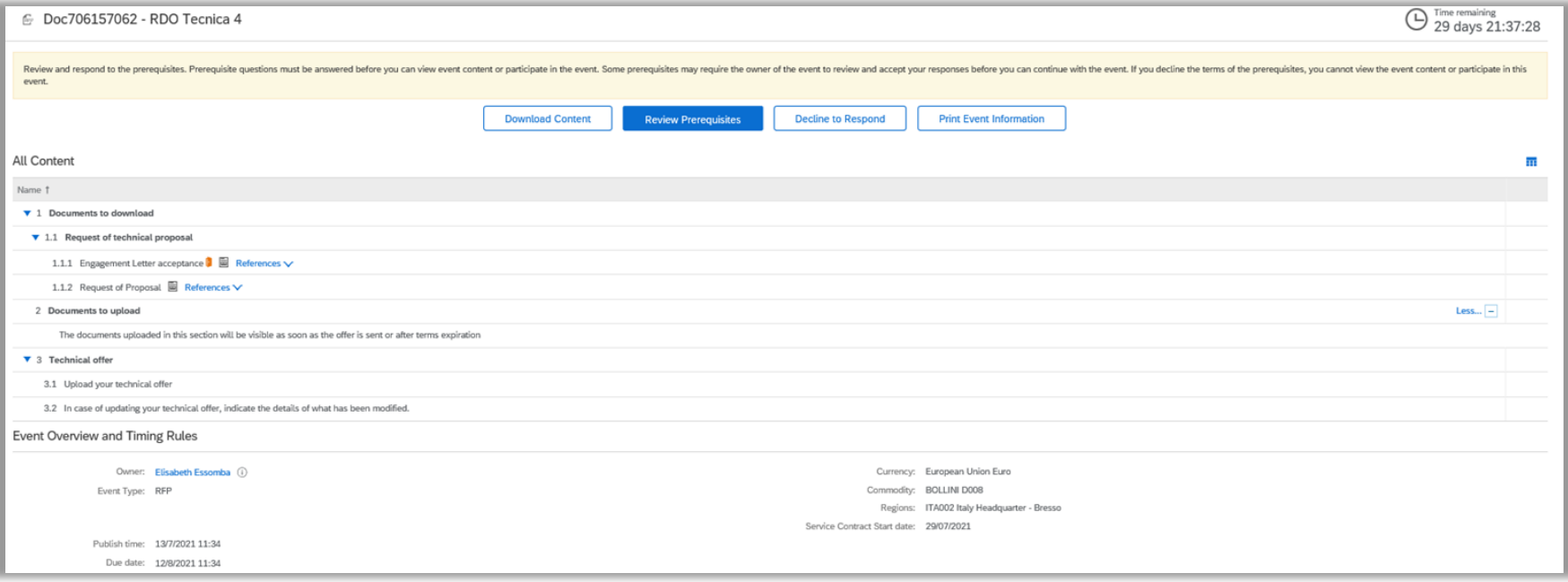

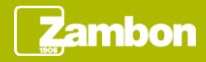

#### Content event display (2/3)

To participate in a Technical RFP, you can access to the event in the following way:

- Log in to the Ariba Supplier Network
- Click on the company Zambon S.p.A
- Click on the event number in the «Open» status

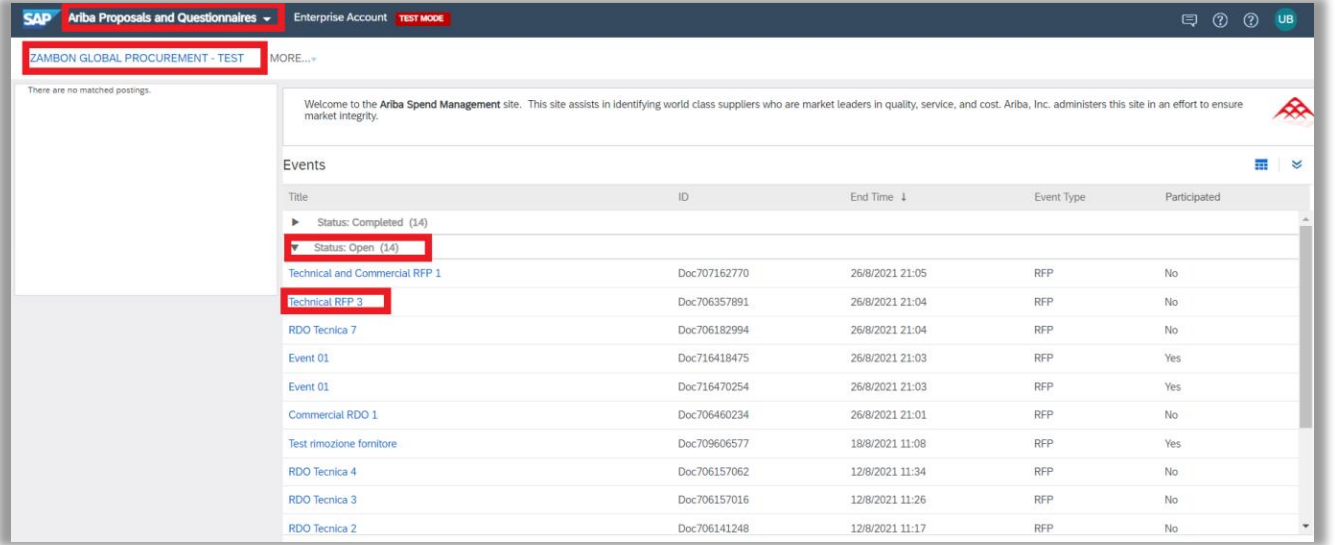

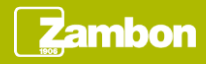

#### Content event display (3/3)

#### **Standard Content of a Technical RFP**

If the buyer doesn't make changes in the content of the event, a Technical RFP consists of the following sections:

- **1. Documents to download**
	- ⮚ 1.1 Request of technical proposal
		- ✓ 1.1.1 Engagement Letter acceptance
		- $\times$  1.1.2 Request of Proposal
- **2. Documents to upload**
	- $\triangleright$  The documents uploaded in this section will be visible as soon as the offer is sent or after terms expiration
- **3. Technical offer**
	- $\geq$  3.1 Uplaod your technical offer
	- $\geq$  3.2 In case of updating your technical offer, indicate the details of what has been modified

It may happen that the buyer has changed the visibility of the event content by hiding it (totally or partially) until the prerequisite (the Letter of Engagement) is accepted. In this case the system allows to view a partial event content, initially limited only to the sections that the buyer has not hidden.

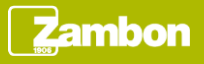

#### Download of the event content

In order to download the documentation attached by the buyer, click the button "Download Content".

In the next page, click the button "Download Attachments" and select the total list in order to download all the event documentation. Click again "Download Attachments" to proceed.

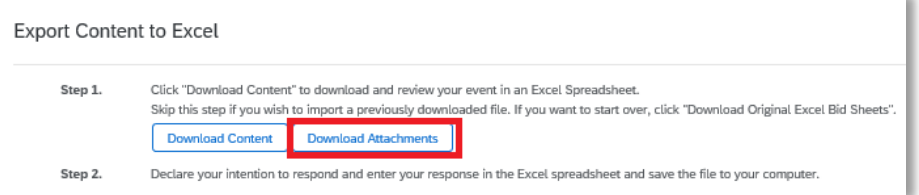

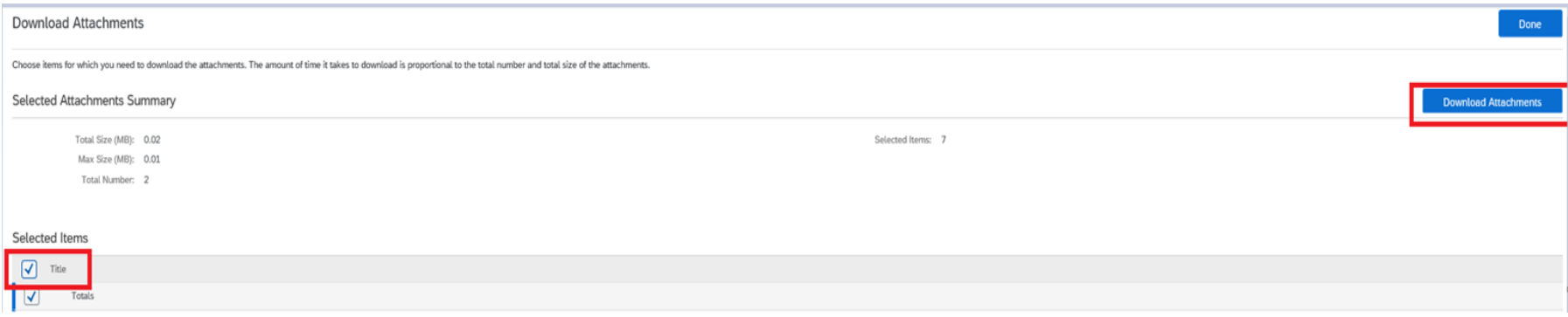

Click «Done» to return in the main page of the event.

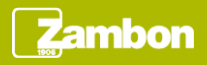

**Download Content** 

#### Decline to respond

If after viewing the event documentation you decide to not participate in the event, click the button «Decline to Respond».

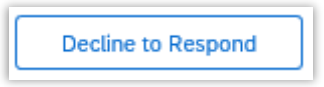

System requires a reason to insert in the box. Once the reason has been filled in, click «OK»

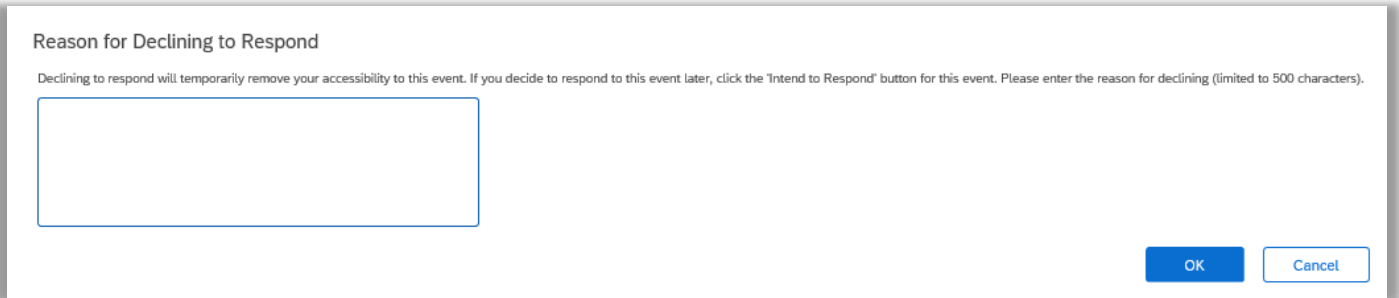

After the refusal, it is possible to review the answer and decide to participate by clicking the «Intend to Respond» button that is visible in the main page.

Intend to Respond

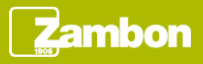

#### Event participation

To participate in the event, click the button «Review Prerequisites».

**Review Prerequisites** 

Once viewed the Engagement Letter, you decide to accept it and to participate, select the option «Yes» from the drop down in correspondence of the question 1.1.1 and click «OK».

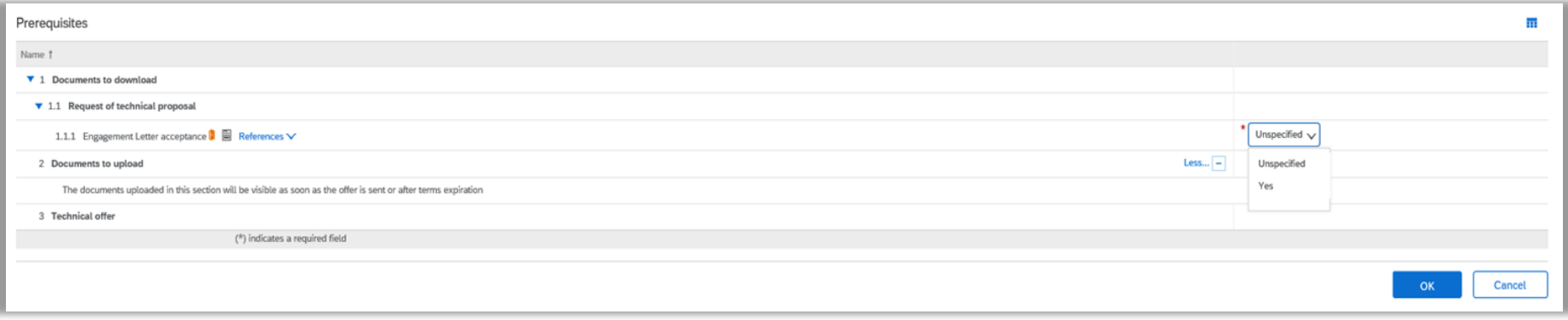

Click again «OK» in the box confirmation that appears.

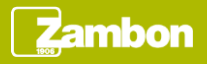

#### Technical offer uploading (1/2)

Once accepted the prerequisite, the system allows to upload and submit the technical offer.

If the buyer has inserted restrictions on the visibility of the content, once the prerequisite has been accepted, the content is fully visible.

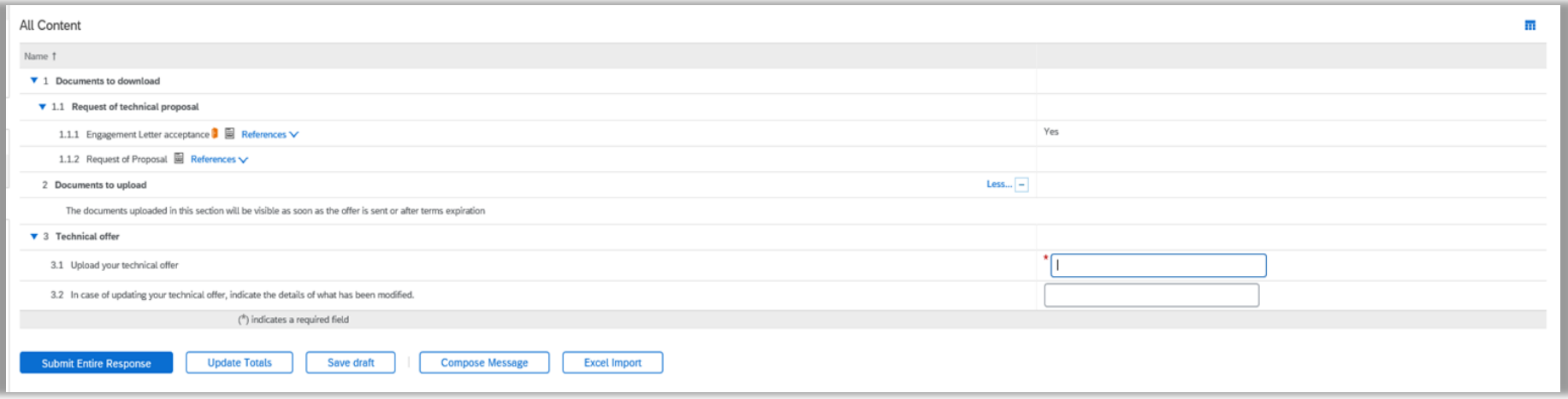

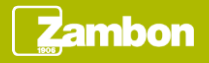

### Technical offer uploading (2/2)

Once completed the offer, the system allows the follow actions:

- **Save draft:** it allows to save the offer and send it later
- **Compose Message:** it allows to send a message to the Zambon team that manage the event. Click «Send» in order to send the message.

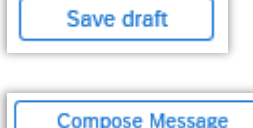

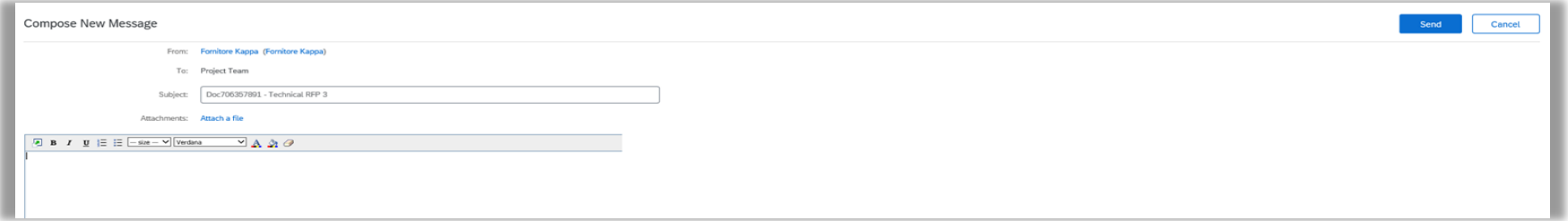

• **Submit Entire Response:** it allows to send the final offer. Click «OK» in the box of confirmation in order to proceed. If the system returns an error message, it is probably that there are missing mandatory values

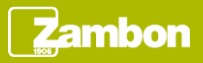

**Submit Entire Response** 

#### Technical offer review

Once submitted the offer, the buyer receives a notification email related the completed action.

As long as the event is in Progress, the system allows to edit the offer at any time by clicking the button «Revise response»

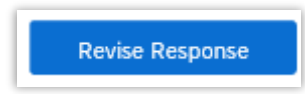

Confirm the action clicking «OK» in the box that appears.

At this point the offer can be edited and, subsequently, saved or immediately sent by clicking the buttons indicated in the previous slide.

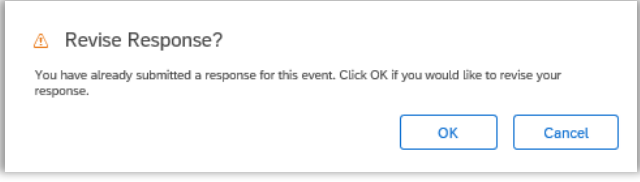

System generates an error message trying to send an offer that is equal to the one sent previously: the offer sent cannot be the same as the previous one.

In case of incorrect selection of the "Revise Response" button, make a fictitious modification (for example, remove an attachment and upload the same file) to resubmit the same offer.

> ω Duplicate bids are not allowed. Submit a bid which is not identical to your previous bid.

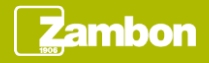

#### Closed event

When the event expires, the system shows the follow page:

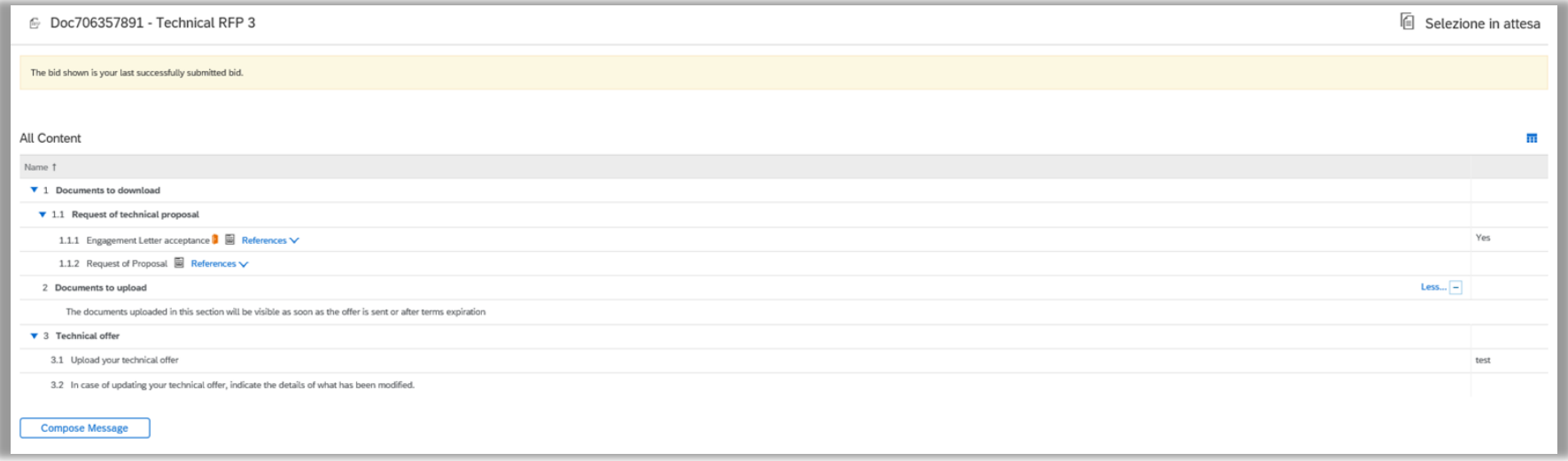

The event changes status and system doesn't allow to perform further actions on the offer. The only allowed action is «Compose Message».

If the offer has not been submitted before the closure, the only possibility is that the buyer reopens the event.

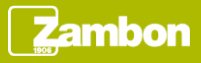

## **Messaging**

To view the list of messages received about the event, click "Event Messages". This section provides a summary of all messages exchanged with Zambon or received about the event, for example following an update of the event.

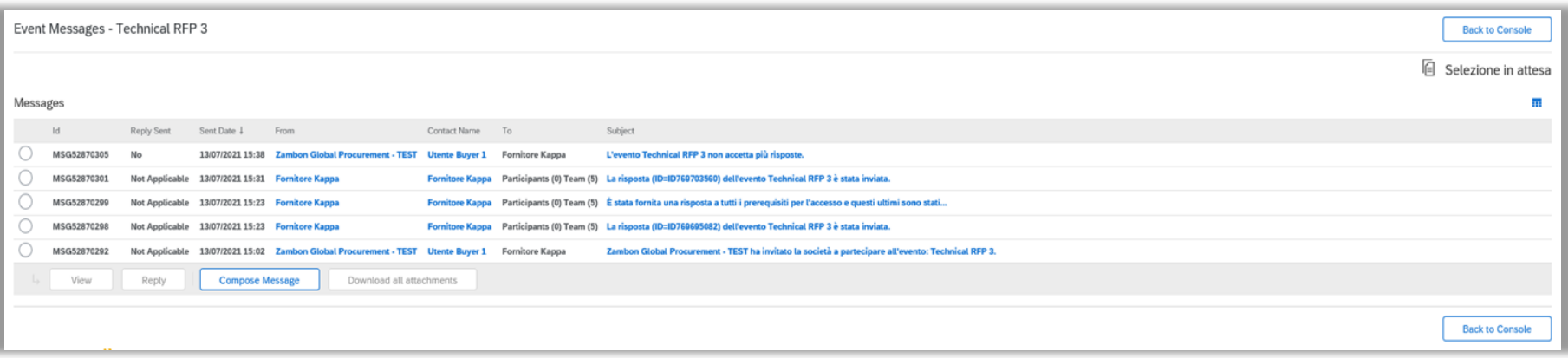

- Click «Compose Message» if you desire to contact Zambon.
- Click «Back to Console» to return in the main page.

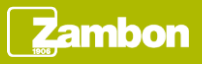

Console

**Event Messages Response Histon**